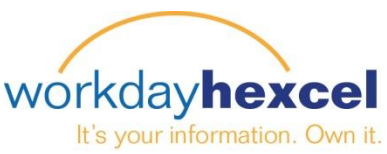

## **Fiche de conseils :** *Guide de gestion du recrutement*

Cette fiche informative traite de :

- L'autorisation d'une demande d'ouverture de poste
- L'utilisation de la suite Recrutement
- L'examen des candidats à une demande d'ouverture de poste

## **Autoriser une demande d'ouverture de poste**

Après vous être connecté à votre compte Workday, une rubrique action s'affiche dans votre boîte de réception Workday. Parcourez la tâche Demande d'ouverture de poste de votre boîte de réception pour examiner les informations relatives à la demande. Si la demande vous convient, cliquez sur la touche **SUBMIT** (ENVOYER) au bas de la page. Vous pouvez également « Retourner » une demande contenant une erreur ou si des modifications doivent être apportées.

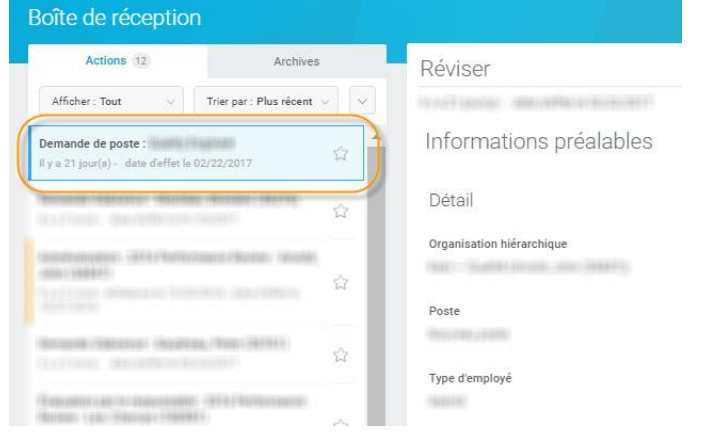

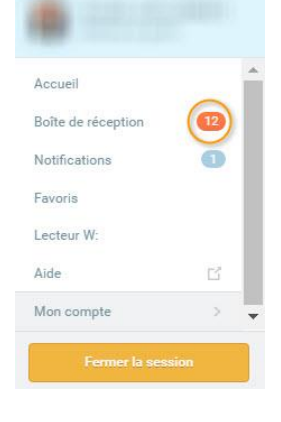

Le prochain niveau d'autorisation est affiché sur la page suivante. Cliquez sur le bouton orange **DONE** (TERMINÉ) pour fermer cette tâche.

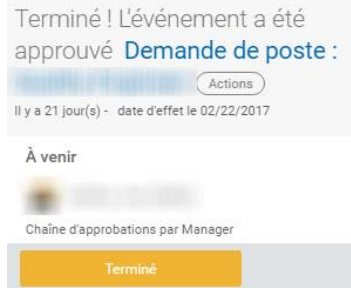

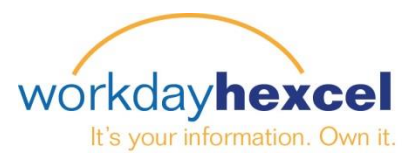

## **Explorer la suite de Recrutement**

En qualité de responsable, vous avez accès à des rapports et des informations supplémentaires via la suite de **Recrutement** accessible depuis la page d'accueil de Workday.

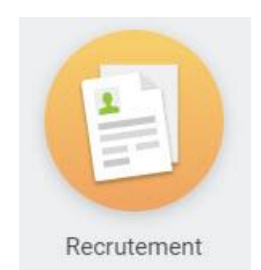

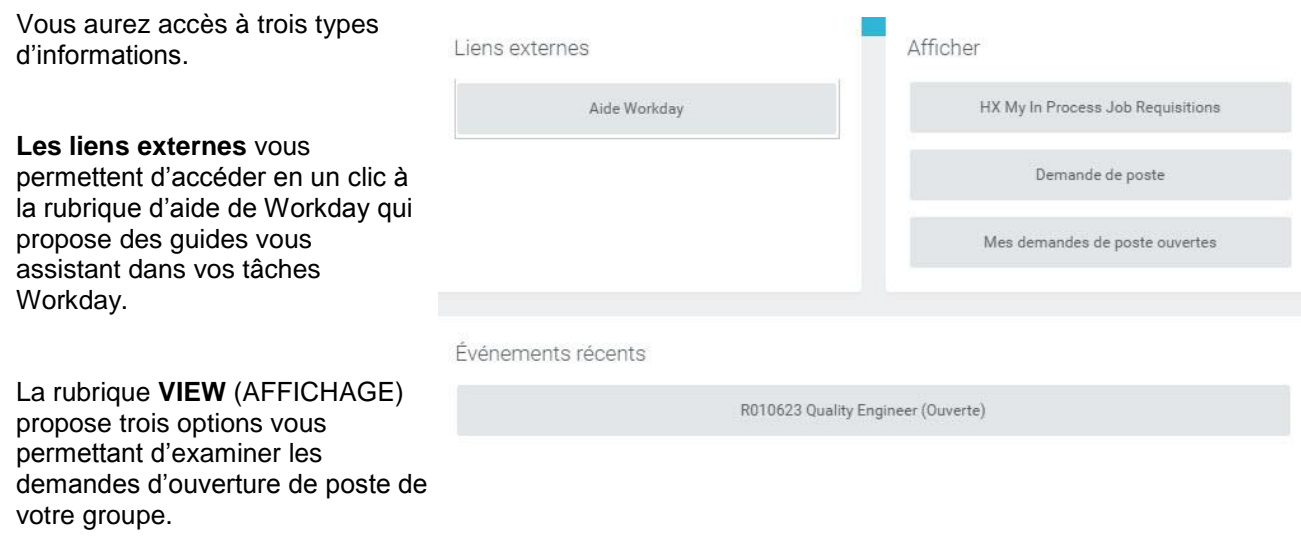

- *Le HX My In Process Job Requisitions* est un rapport qui vous fournit des informations sur le statut de vos demandes en cours d'autorisation. Ici, vous pourrez consulter la progression de votre demande dans le cadre de la procédure. Si votre demande est en attente d'autorisation, cela sera indiqué sur le rapport.
- La touche *Job Requisition* (Demande d'ouverture de poste) vous permet de sélectionner une demande spécifique afin de consulter les informations la concernant.
- *My Open Job Requisitions* (Mes demandes d'ouverture de poste en cours) vous permet de consulter une liste récapitulative de toutes les demandes ouvertes au sein de votre groupe.

La rubrique **RECENT** (RÉCENT) répertorie toutes les demandes ouvertes et vous permet d'accéder directement à une liste spécifique.

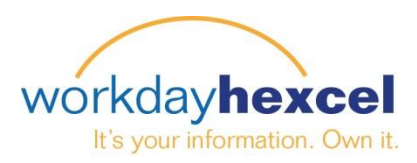

## **Examiner les candidats à une demande**

*\* Cette fonction est actuellement disponible aux États-Unis, au Royaume-Uni et en France*

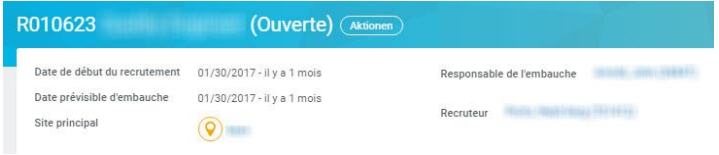

La sélection d'une demande spécifique permet

d'afficher les informations la concernant et d'examiner les candidats qui ont fait acte de candidature.

Vous pourrez consulter le diagramme **Pipeline des candidats** qui contient toutes les informations sur les candidats ainsi que leur positionnement actuel.

L'onglet **Details** (Informations) contient les informations sur la demande.

L'onglet **Qualifications** répertorie les qualifications requises dans le cadre de la demande.

L'onglet **Job Postings** (Publications sur le poste) contient un lien vers la Page Hexcel Careers vous permettant de consulter les sites de publication de l'annonce et la façon dont elle est présentée aux candidats internes et/ou externes.

En cliquant sur la touche **Review Candidates** (Examen des candidats) ou sur l'onglet **Candidates**, vous accéderez à un tableau récapitulatif répertoriant les informations sur les candidats.

En sélectionnant le nom d'un candidat, vous pouvez accéder aux informations détaillées sur le candidat et sa progression dans le cadre du processus. Vous pouvez également consulter son curriculum vitae.

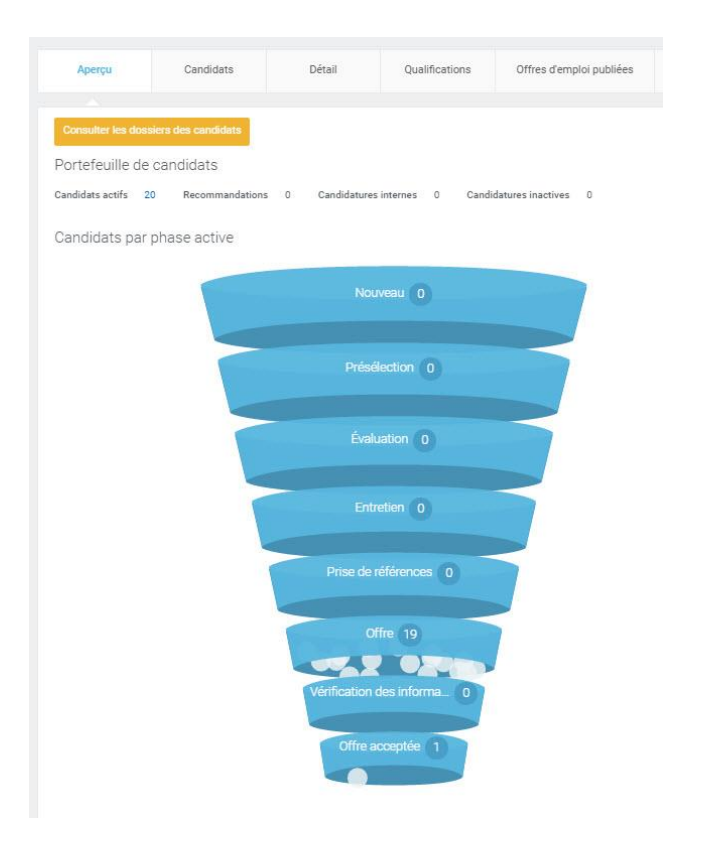

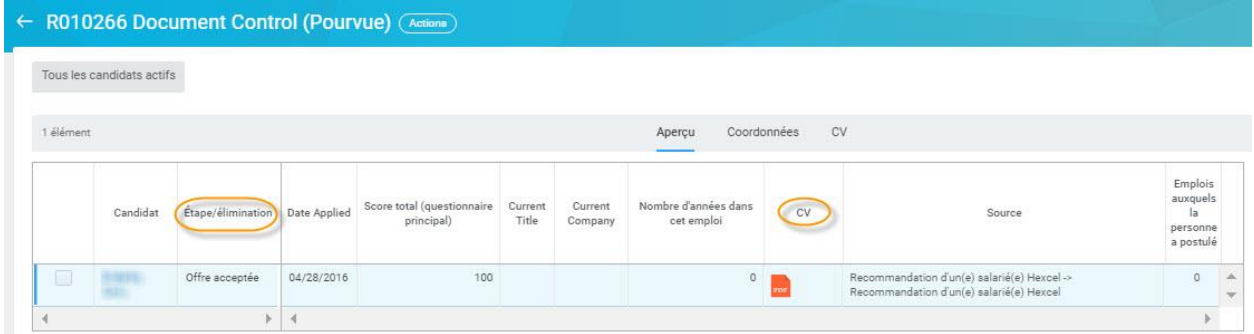